### Support und Community

Unter [netgear.de/support](https://www.netgear.de/support) finden Sie Antworten auf Ihre Fragen und die neuesten Downloads.

Hilfreiche Tipps finden Sie auch in unserer NETGEAR Community unter [community.netgear.com/de](http://community.netgear.com/de).

### Rechtsvorschriften

Informationen zur Einhaltung der rechtlichen Vorschriften, einschließlich der EU-Konformitätserklärung, finden Sie unter: [www.netgear.com/de/about/regulatory/.](https://www.netgear.com/de/about/regulatory) Lesen Sie das Dokument zur Einhaltung rechtlicher Vorschriften, bevor Sie das Gerät an die Stromversorgung anschließen.

Gilt nur für 6-GHz-Geräte: Verwenden Sie das Gerät nur in Innenräumen. Der Betrieb von 6-GHz-Geräten auf Ölplattformen sowie in Autos, Zügen, Booten und Flugzeugen ist verboten. Davon ausgenommen ist der Betrieb dieses Geräts in großen Flugzeugen mit einer Flughöhe von über 3.000 Metern. Es ist nicht gestattet, Sender im Frequenzbereich 5.925–7.125 GHz zur Steuerung oder Kommunikation mit unbemannten Flugzeugsystemen zu verwenden.

## Kurzanleitung

**NIGHTHAWK** Wireless AX1800 WiFi 6 USB 3.0-Adapter Modell A7500

# Lieferumfang

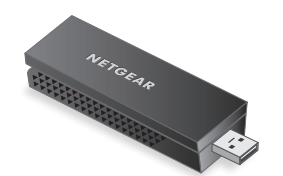

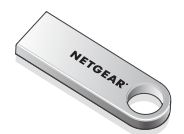

**NETGEAR®** 

WLAN-USB-Adapter

USB-Speicherstick

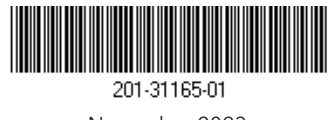

November 2023

#### **NETGEAR, Inc.** 350 East Plumeria Drive San Jose, CA 95134, USA

**NETGEAR INTERNATIONAL LTD**

Floor 6, Penrose Two, Penrose Dock, Cork, T23 YY09, Irland

© NETGEAR, Inc., NETGEAR und das NETGEAR Logo sind Marken von NETGEAR, Inc. Jegliche nicht zu NETGEAR gehörende Marken werden nur zu Referenzzwecken verwendet.

# Schritt 1: Datei des A7500- Installationsprogramms kopieren oder herunterladen

Schließen Sie den mitgelieferten USB-Speicherstick an Ihren Computer an und kopieren Sie die A7500- Installationsdatei (**A7500 Windows Installation Program V1.x.x.xxx\_x.x.xx.zip**) auf Ihren Computer. Entfernen Sie den USB-Stick, nachdem Sie die Datei des Installationsprogramms auf Ihren Computer kopiert haben.

Anstatt den USB-Speicherstick zu verwenden, können Sie auch [netgear.com/A7500-download](https://www.netgear.com/A7500-download) besuchen und das A7500-Installationsprogramm dort herunterladen.

### Schritt 2: Auf aktuellste Windows-Version prüfen

Vergewissern Sie sich, dass auf Ihrem Computer eine aktuelle Version von Windows 10 oder Windows 11 ausgeführt wird.

Weitere Informationen zum Aktualisieren von Windows finden Sie im Microsoft Support-Artikel ["Windows aktualisieren](https://support.microsoft.com/en-us/windows/update-windows-3c5ae7fc-9fb6-9af1-1984-b5e0412c556a)".

### Schritt 3: Anschließen des

#### Adapters

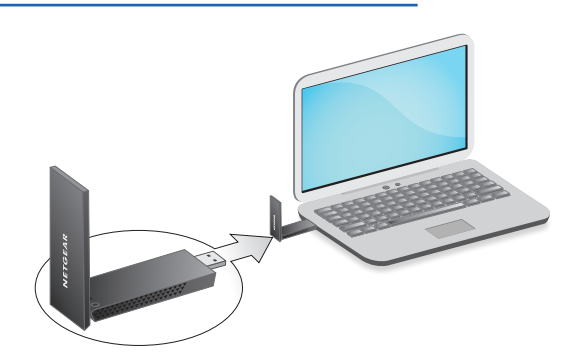

Schritt 4: A7500- Installationsprogramm ausführen

- Klicken Sie mit der rechten Maustaste auf die Datei des A7500-Installationsprogramms (**A7500 Windows Installation Program**  V1.x.x.xxx x.x.xx.zip), die Sie zuvor auf Ihren Computer kopiert haben, und wählen Sie **Extract All** (Alle extrahieren) aus.
- 2. Klicken Sie auf **Extract** (Extrahieren).
- 3. Doppelklicken Sie auf **A7500 Windows Installation Program V1.x.x.xxx\_x.x.xx.exe**, um das Installationsprogramm zu starten.

**HINWEIS:** Wenn das Fenster Benutzerkontensteuerung angezeigt wird, in dem Sie gefragt werden, ob Sie der App erlauben möchten, Änderungen an Ihrem Gerät vorzunehmen, wählen Sie **Yes** (Ja).

#### User Account Control

Do you want to allow this app to make changes to your device?

#### A7500 Installation Program

Verified publisher: NETGEAR, Inc. File origin: Removable media on this computer

#### Show more details

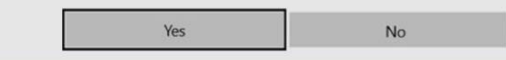

4. Befolgen Sie die Schritte, die auf dem Bildschirm angezeigt werden, um die Installation abzuschließen.

**HINWEIS:** Das Installationsprogramm bietet Ihnen die Möglichkeit, andere WLAN-Adapter zu deaktivieren. Für eine optimale Leistung empfehlen wir Ihnen, die anderen Adapter zu deaktivieren.

5. Klicken Sie auf **Finish** (Fertigstellen), um den Installationsassistenten zu beenden.

## Schritt 5: Verbindung mit einem WLAN-Netzwerk herstellen

1. Öffnen Sie die WLAN-Netzwerkeinstellungen auf Ihrem Computer, indem Sie mit der rechten Maustaste auf das WLAN-Symbol ( 6) oder auf das Symbol "Kein Internetzugriff" ( $\bigcirc$ ) in der unteren rechten Ecke des Bildschirms klicken.

- 2. (Nur Windows 11) Klicken Sie auf **Manage Wi-Fi connections** (WLAN-Verbindungen verwalten) **(>)**  neben dem WLAN-Symbol.
- 3. Wählen Sie den Namen Ihres Netzwerks aus.
- 4. Klicken Sie auf **Connect** (Verbinden).
- 5. Geben Sie den Sicherheitsschlüssel (WLAN-Passwort) für das Netzwerk ein.
- 6. Klicken Sie auf **Next** (Weiter).

Wenn die Meldung "Connected, secured" (Verbunden, gesichert) angezeigt wird, ist die Einrichtung abgeschlossen.

7. Drücken Sie die **ESC**-Taste oder klicken Sie auf den Desktop, um die WLAN-Netzwerkeinstellungen zu verlassen.

#### Schritt 6: Ihren A7500 registrieren

Scannen Sie den QR-Code oder besuchen Sie [netgear.com/register,](https://www.netgear.com/register) um Ihren A7500 zu registrieren und die neuesten Treiber-Updates und andere Informationen zu erhalten.

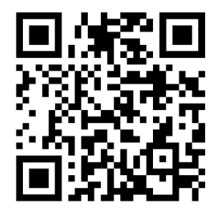